### **2, 3 ve 4. SINIF ÖĞRENCİLERİ NASIL DERS SEÇER?**

# **ÖNEMLİ NOTLAR:**

1 – Genel not ortalaması 1.80'nin altında olup tekrar durumunda olan öğrenciler yeni bir ders alamaz. Yalnızca daha önce almış olduğu derslerini (alttan veya yükseltme amacıyla) tekrarlayabilir.

2 – Genel not ortalaması ikinci yarıyıl sonu itibari ile 1.80 üzeri olan öğrenciler **ders yükünü aşmamak koşuluyla** bulundukları yarıyıla ait müfredatlarında bulunan kredili ders sayısı kadar ders alabilirler. Danışmanın uygun görmesi halinde üstsınıflardan ders yükününü aşmamak koşuluyla ders alabilirler. (Başka bir bölümden ders almak için ise Müfredat Bölüm Dışı butonu kullanılarak Fakülte ve Bölüm seçimi yapılmalıdır.)

3– Danışman onayı ile genel not ortalaması 2.00 ve üzeri olan öğrenci ders yüküne ilaveten +2, genel not ortalaması 2.50 ve üzeri olan öğrenci ders yüküne ilaveten +3 ders üstten ders alabilir. Öğrencinin üstten ders alabilmesi için üst sınıf ve yarıyıl (Güz/Bahar Yarıyılı Dersleri) butonlarını seçmesi gerekmektedir. (Başka bir bölümden ders almak için ise Müfredat Bölüm Dışı butonu kullanılarak Fakülte ve Bölüm seçimi yapılmalıdır.)

Not: Danışman onayı ile genel not ortalaması 2.00 ve üzeri olan 7. ve 8. yarıyıl öğrencileri ders yüküne ilaveten +3 ders alabilir.

4 – Seçmeli ders almak isteyen öğrenci ELT (Teknik Seçmeli) veya ELS (Sosyal Seçmeli) grup kodu ile derslerini seçebilir. Bu derslerin yanında yer alan + butonuna tıklayarak grubun içindeki derslerden bir tanesini seçebilir. Gruplu derslerde bir gruptan yalnızca bir ders seçilebilmektedir. **Bakınız 2, 3 ve 4. Sınıf Öğrencileri Gruplu Dersleri (Seçmeli) Nasıl Seçer?**

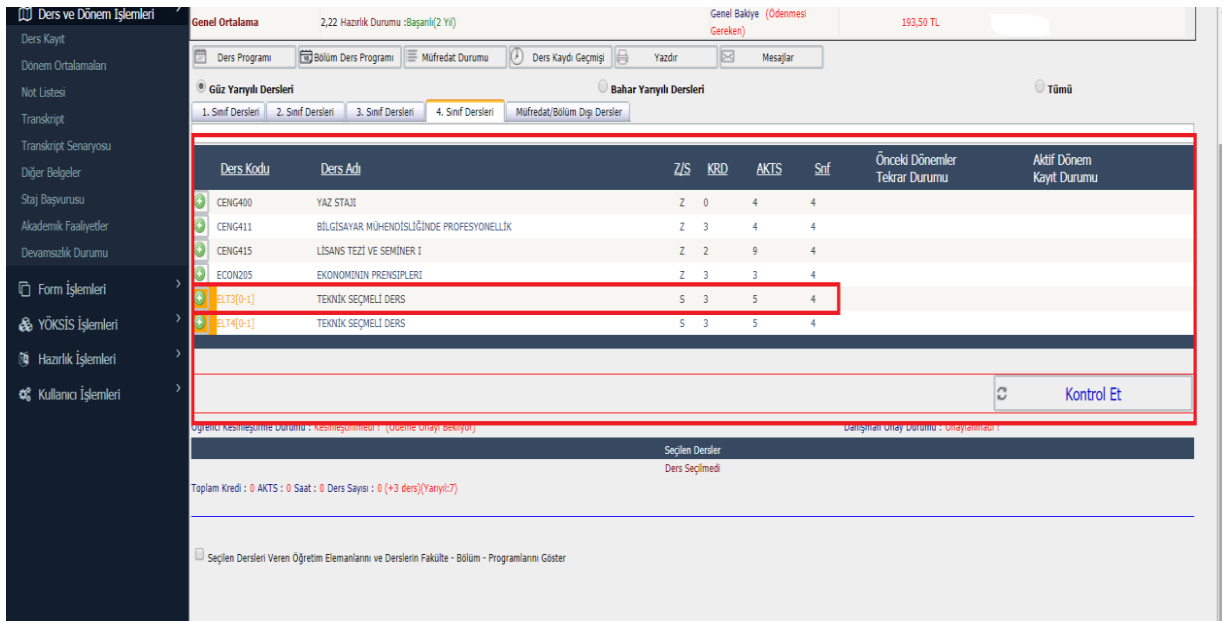

Öğrenci Bilgi Sistemine giriş sayfası ve ders kayıt sayfasına nasıl ulaşacağınız aşağıdaki resimde işaretlenmiştir. (Ders Dönem İşlemleri→ Ders Kayıt)

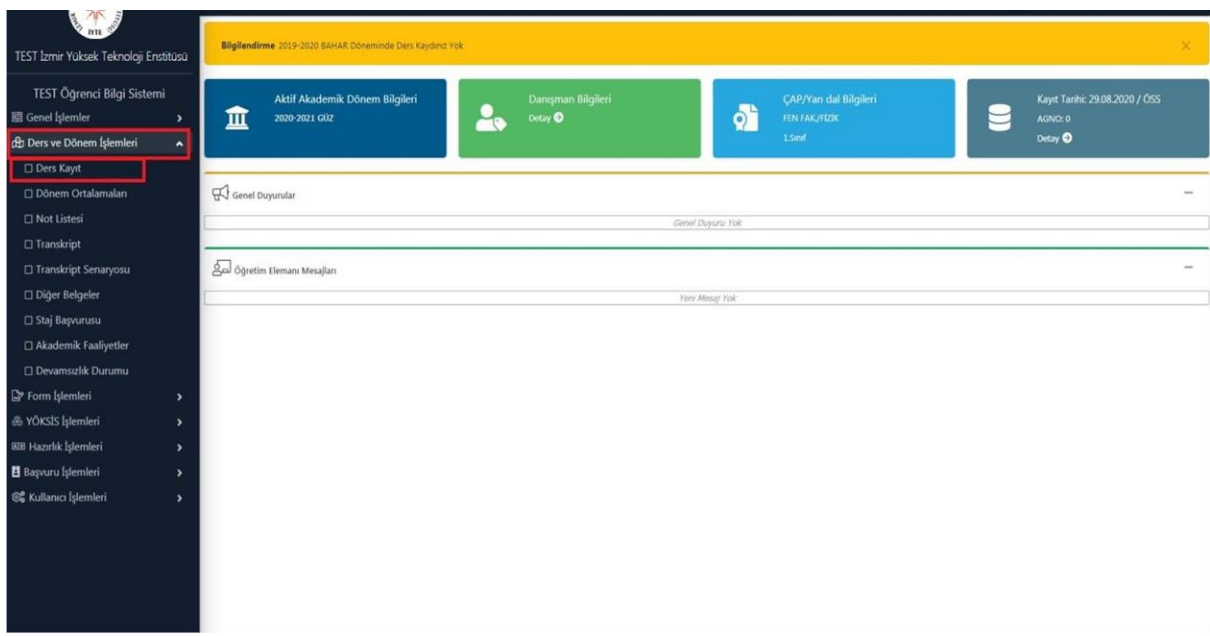

#### **2. ADIM:**

Ders seçim gününde ders kayıt sayfasında karşınıza çıkan liste sizin bulunduğunuz sınıf ve yarıyıla ait ders listesidir. Dersi eklemek için her bir ders kodunun solunda bulunan (+) butonuna basmanız gerekmektedir.

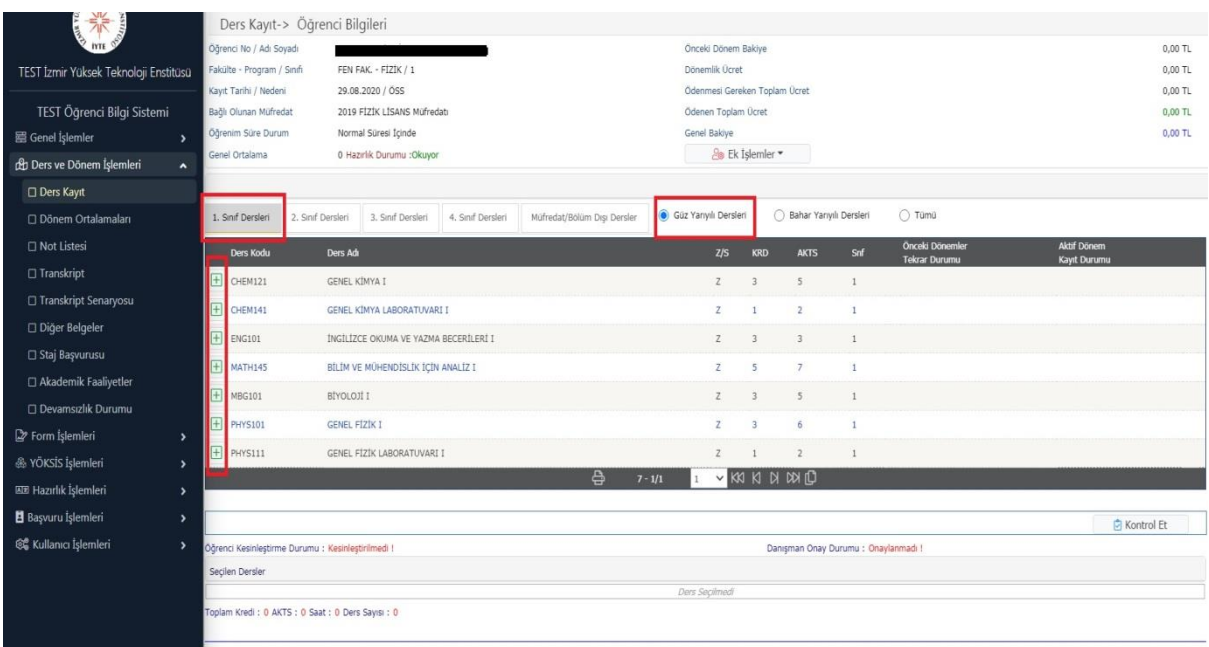

Müfredatınızda bulunan ve ders kayıt sayfasında eklemek istediğiniz ders kodunun sol yanındaki (+) butonuna bastıktan sonra aşağıda resimde gördüğünüz sayfa açılacaktır. Açılan sayfada 9 ders listelenecektir, listelenecek ders sayısı 9 dersten fazla ise aşağıdaki uyarı ile karşılaşacaksınız. Bu uyarıyı gördüğünüzde sağ alt köşede "Tüm Dersleri Listele" butonuna basarsanız bütün dersleri görebilirsiniz. (Ayrıca ders kodu, ders adı veya öğretim elemanın adı ve soyadı ile de arama yapabilirsiniz.)

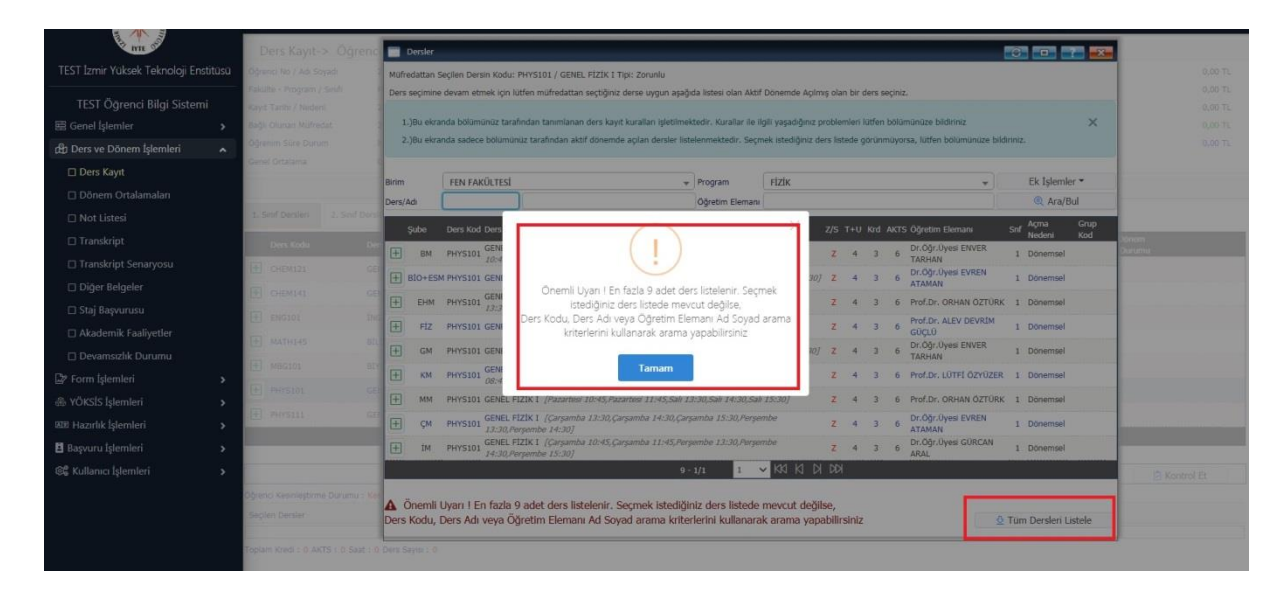

### **4. ADIM:**

Açılan ders listesinden sizin bölümünüze yönlendirilmiş olan ders kodunun sol yanındaki (+) butonuna basarak dersi ekleyebilirsiniz. Şube kodları (+) butonunun yanında belirtilmiştir.

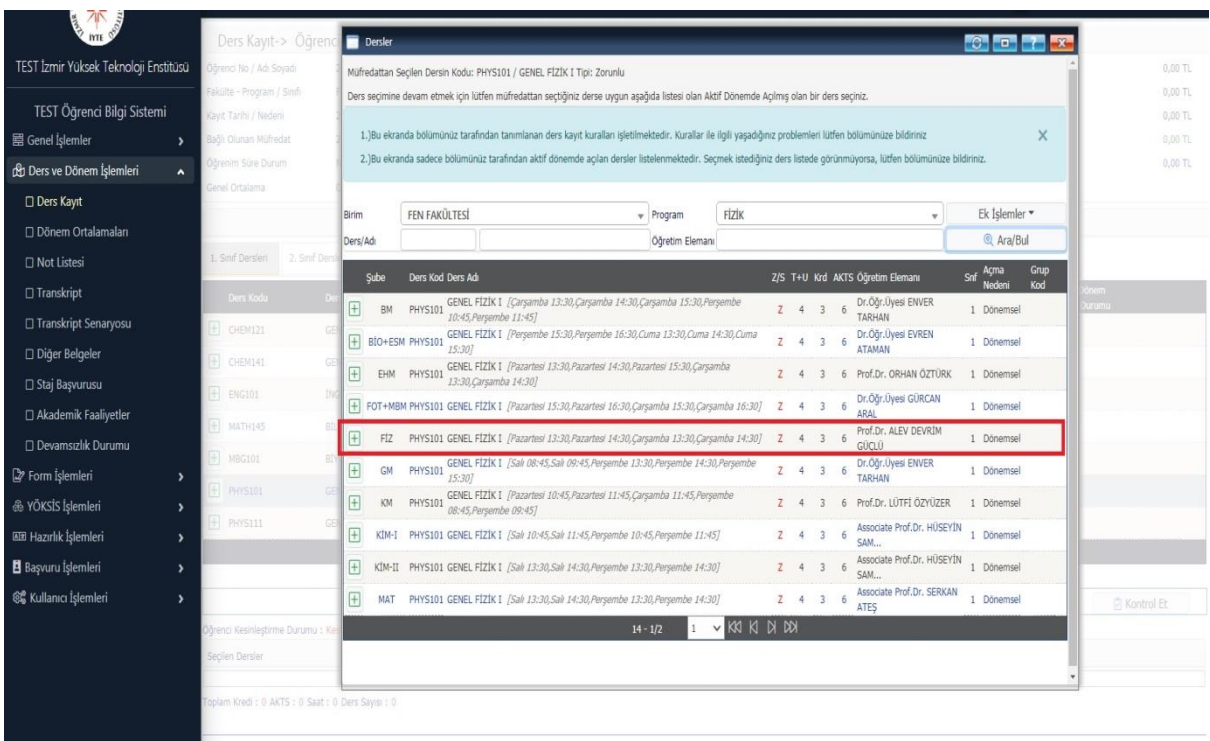

Almak zorunda olduğunuz bütün dersleri yukarıda anlatılan şekilde ekledikten sonra aşağıda resimde işaretlenmiş alanda gösterilen **"Kontrol Et"** butonuna basmanız gerekmektedir.

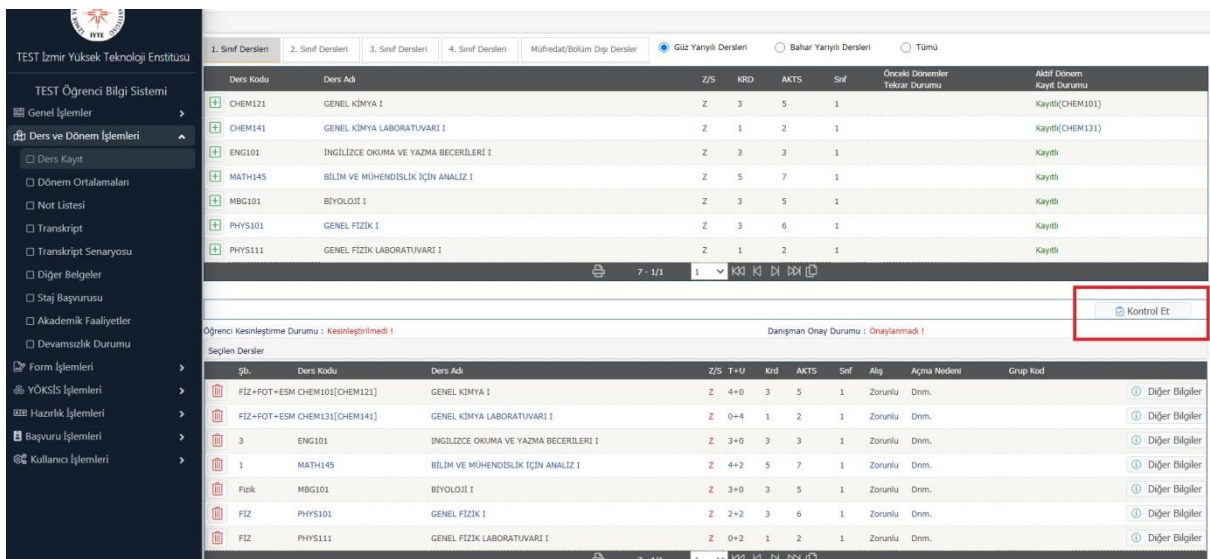

### **6. ADIM:**

"Kontrol Et" butonuna bastıktan sonra aşağıdaki resimde görüleceği gibi "Ders Kayıt Kontrol Süreci Başarıyla Tamamlandı. Kesinleştirme İşlemi Yapabilirsiniz" uyarısı ile karşılacaksınız.

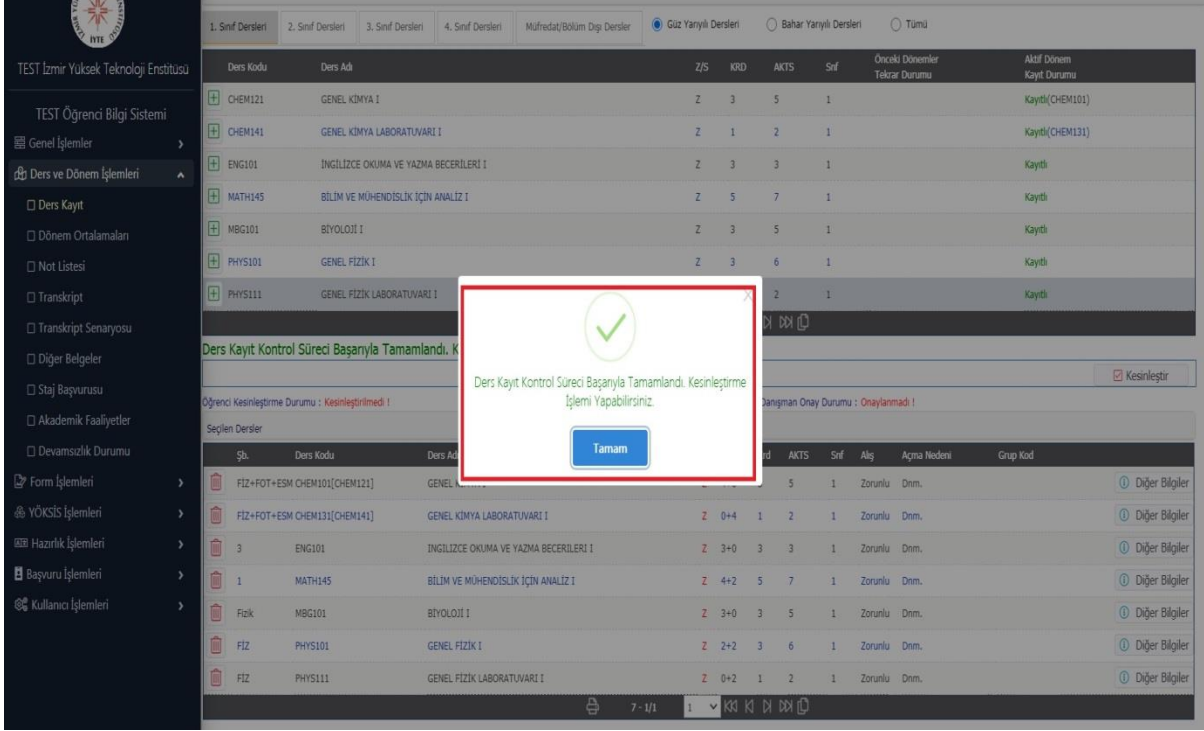

Ders kayıt kontrol işlemi bittikten sonra aşağıdaki resimde işaretlenmiş alanda bulunan **"Kesinleştir"** butonuna basmanız gerekmektedir.

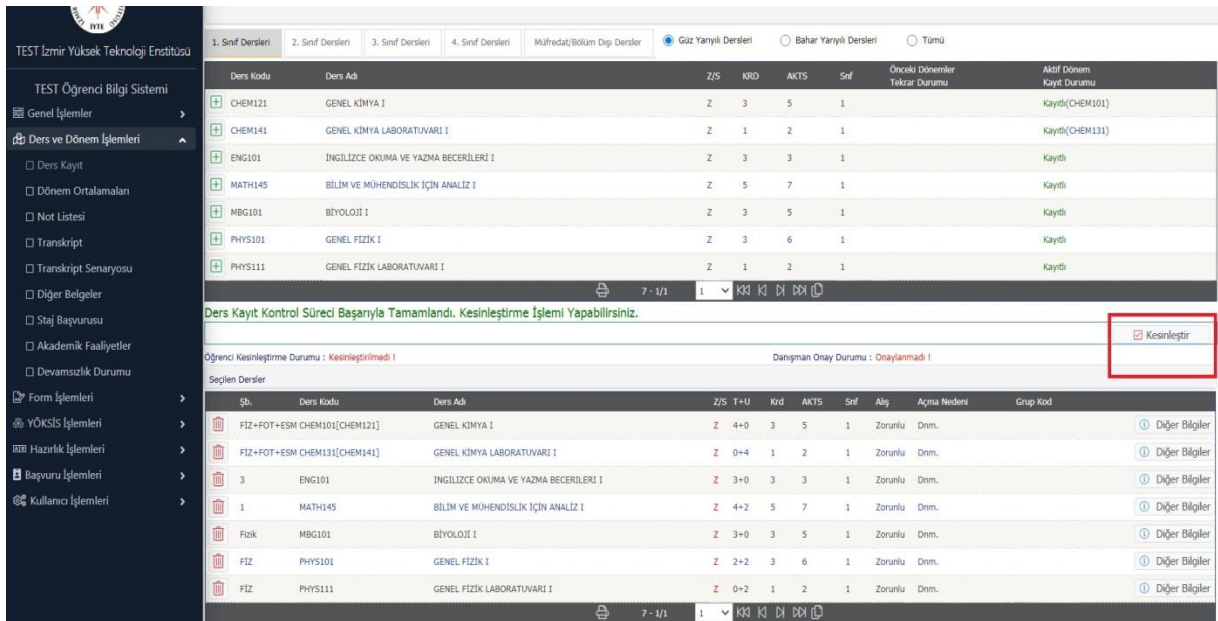

#### **8. ADIM:**

Kesinleştirme butonuna bastıktan sonra aşağıdaki resimde görüleceği gibi ders kayıt kesinleştirme işlemi başarıyla tamamlanmış olacaktır. Ardından dersleriniz danışmanınızın onay ekranına düşecektir. **Danışman Ders Onay İşlemleri için danışmanınızla iletişime geçmeniz gerekmektedir**. Danışmanınız tarafından derslerinize onay verildikten sonra ders kaydınız başarıyla tamamlanmış olacaktır.

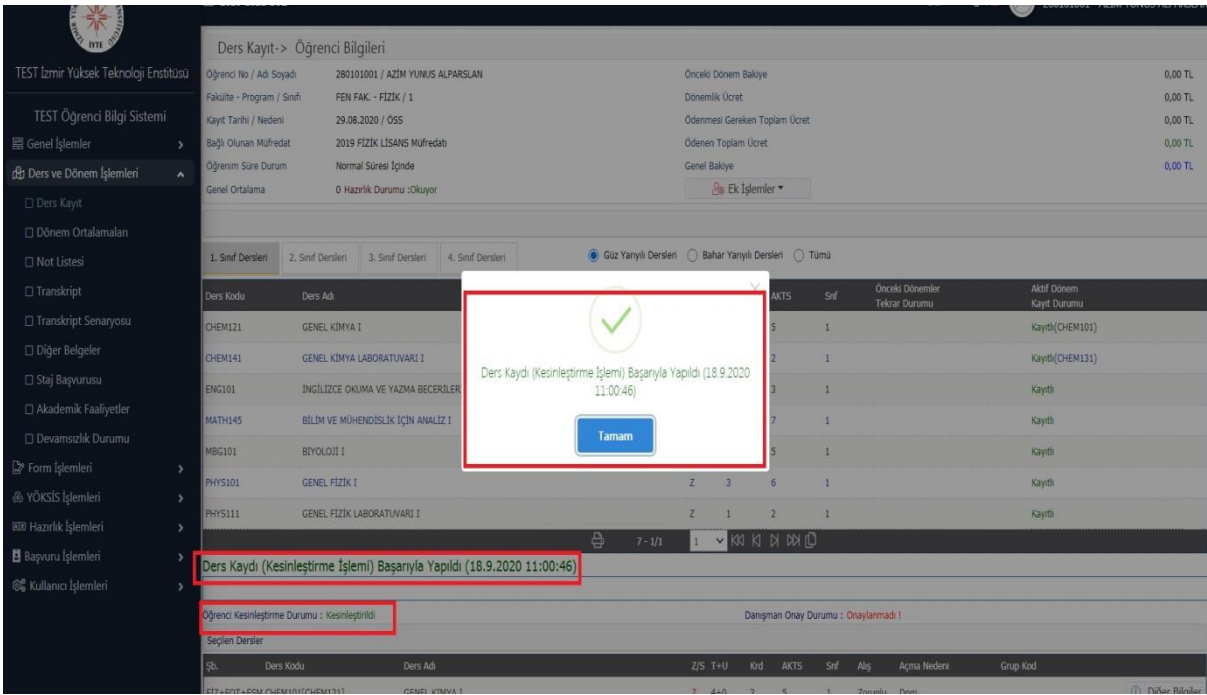

Danışman onayından sonra derslerinizi transkriptinizde görüntüleyebilirsiniz.

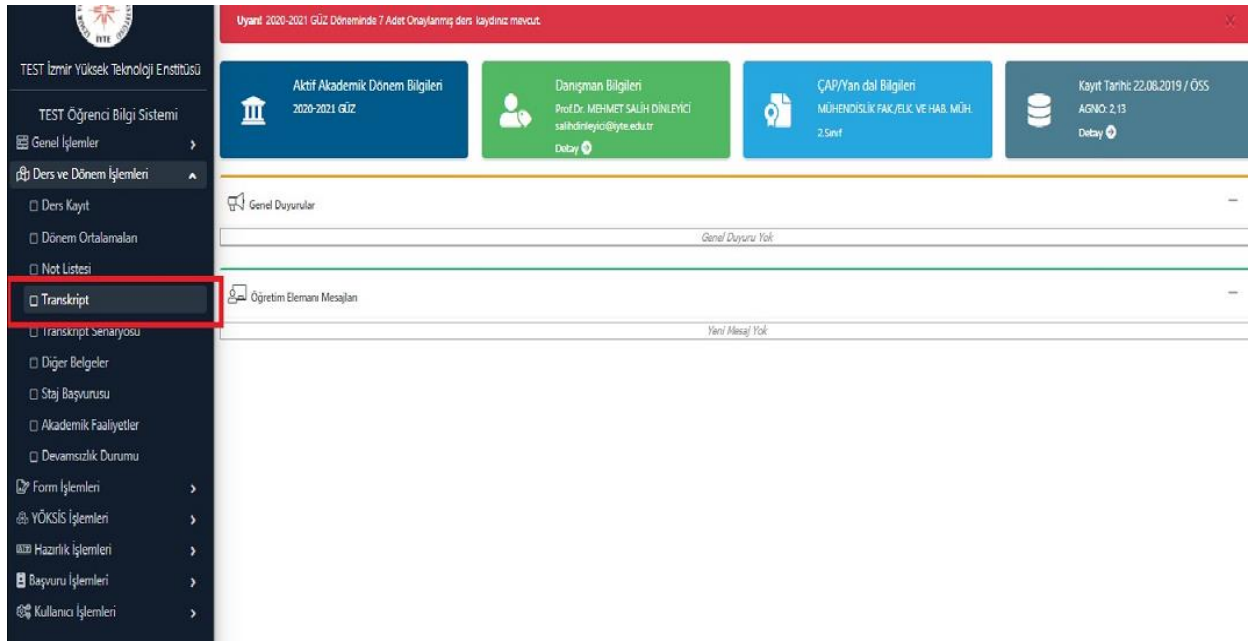